## **Teachers–Grading Preferences**

### **Introduction**

This guide explains grading preferences that affect Gradebook functionality and the Gradebook display.

### **General Information**

To access grading preferences from the teacher Home page, click **Enter Class** from the Classes' dashboard.

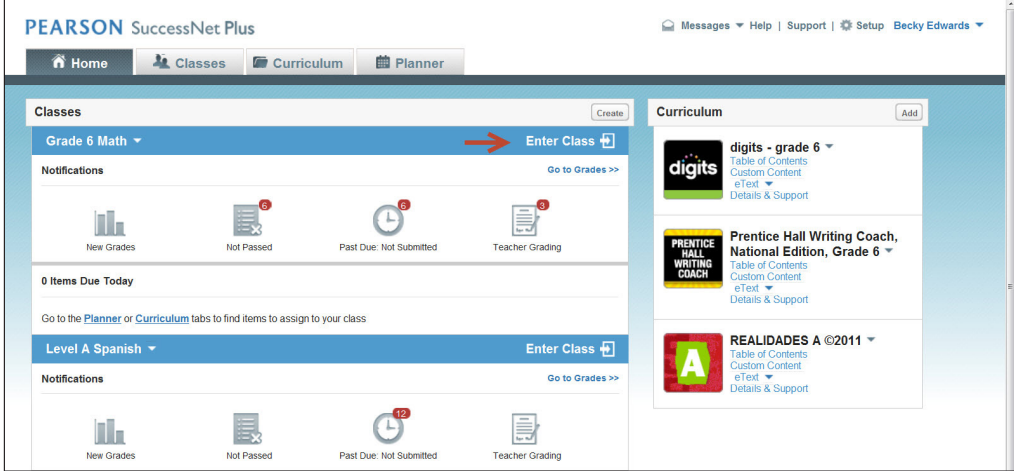

Click the down arrow next to More, and select **Preferences**.

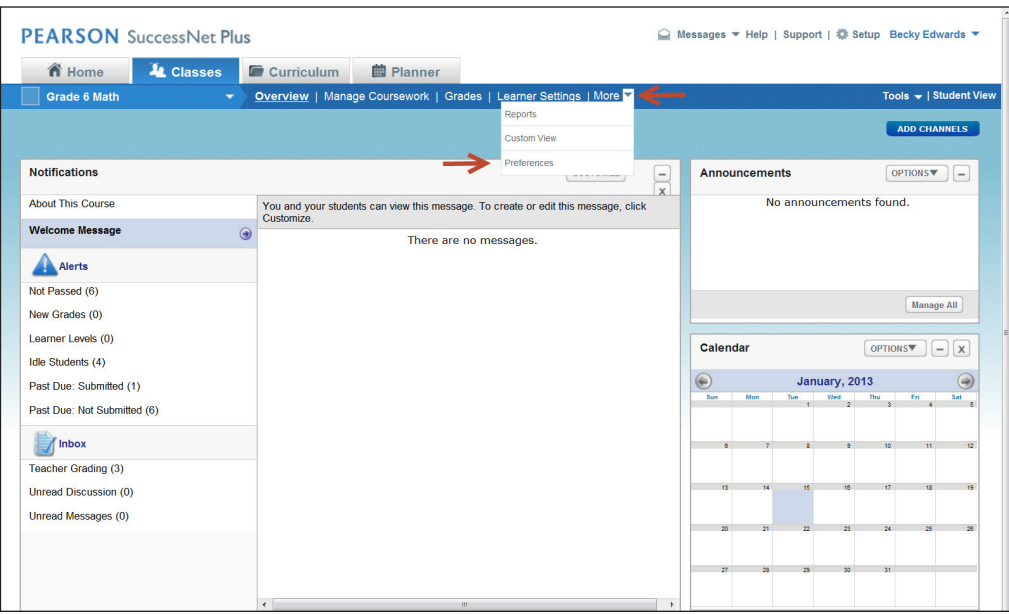

Copyright © 2013 Pearson, Inc. or its affiliates. All rights reserved.

On the Preferences page, select **Grading** from the Teacher column on the left.

Your program may not include all the preferences described in this tutorial guide, and there may be additional preferences available. Select **Help** at the top of the screen for additional Grading and Gradebook information.

There are three sections of Grading preferences: Main, Fill in the Blank Questions, and Grade Schemas.

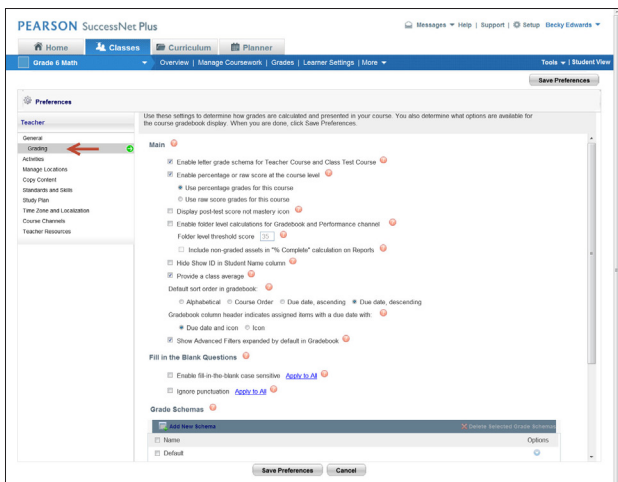

#### **Main Preferences**

Main preferences include display options, calculation settings, and enabling grade schemas.

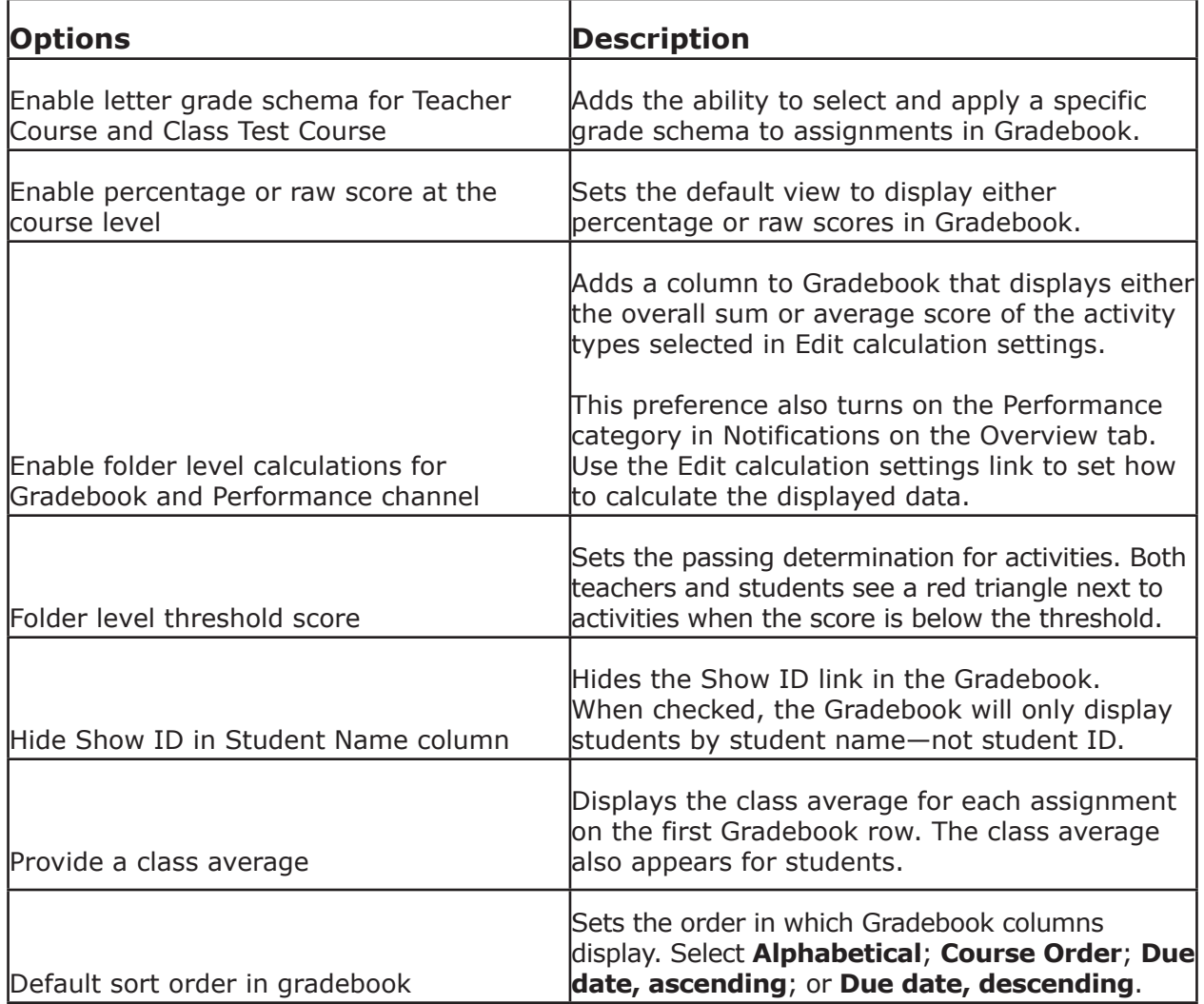

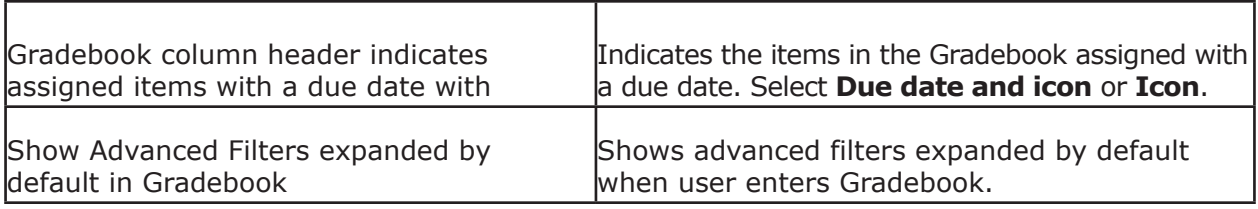

## **Fill in the Blank Questions Preferences**

Fill in the Blank Questions preferences determine the error tolerances for grading fill-in-theblank questions.

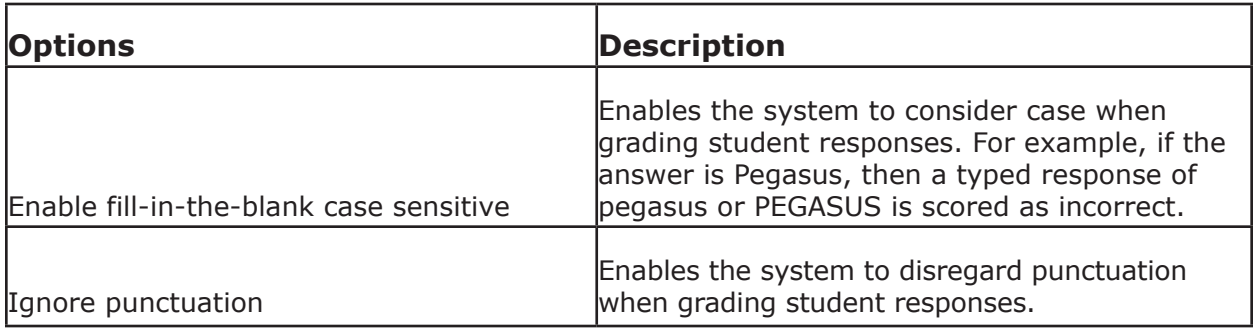

Note: For each of the fill-in-the-blank question preferences, the Apply to All link applies the setting to all existing and future fill-in-the-blank questions. If not clicked, this preference only affects new questions.

## **Grade Schemas**

Grade schemas apply letter grades to scores falling within specified percentage ranges.

To create a new grade schema, click **Add New Schema**. Enter a letter grade (such as A or A-) and the desired percent range for that letter. Text descriptions—such as Excellent and Needs Improvement—can be entered in the Feedback text field. Percentage ranges must range from 0–100%, and the ranges cannot overlap. You will need to click **Add Grade** in order to enter more than one letter grade per grade schema. Click **Save and Close** when you are finished.

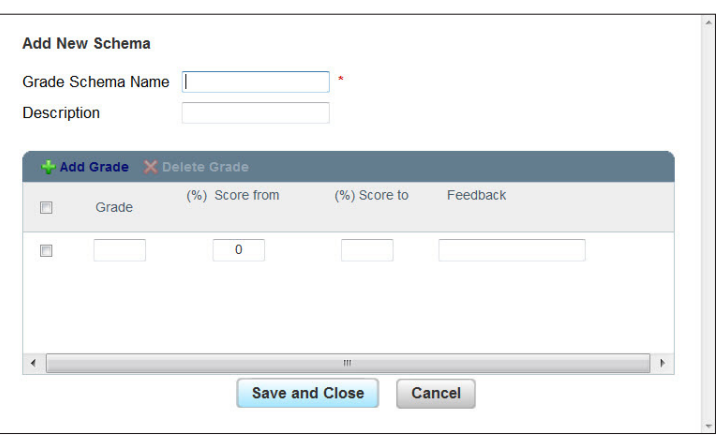

Grade schemas can be applied to any assignment in the Gradebook.

To delete one or more grade schemas, check the box next to the grade schema name, and click **Delete Selected Grade Schemas**.

Click the down arrow under Options to edit, copy, or delete selected grade schemas. Click **Save Preferences** to save your changes.

# **Review**

This guide explained grading preferences that affect Gradebook functionality and the Gradebook display.